*For the best print quality, download and then print, rather than printing from the web browser.*

## **CONTENTS**

## Pre-Registration At-a-Glance

- PLANNING
	- o *For eligible undergraduate students.*
- SCHEDULING
	- o *For undergraduate students who created and finalized plans during planning.*
- ADJUSTMENT
	- o *For eligible undergraduate and graduate students.*

## Planning In-Depth

- **MAKE AN ADVISOR APPOINTMENT**
- **BUILD A COURSE PLAN** 
	- o *Look for classes by subject area*
	- o *Look for classes by using "Search"*
- "ADD TO MY COURSES"
- POIS AND PRE-REQS
	- o *Permission of Instructor (POI) courses*
	- o *Pre-Requisite Override Requests*
- SAMPLE OF A WELL-BUILT PLAN
- PRE-ENROLLED COURSES
- FINALIZE YOUR PLAN

### Scheduling In-Depth

### Adjustment In-Depth

- ADJUSTMENT PREPARATION
- **ADJUSTMENT LIVE**

### Helpful Tools

Important Pre-Registration Strategies

Common Messages

## PRE-REGISTRATION AT-A-GLANCE

### **PLANNING**

Selecting courses of interest & finalizing your plan

## **SCHEDULING**

Registrar process that enrolls you in courses

### **ADJUSTMENT**

Period to adjust your schedule

## Planning

- During this phase, undergraduate students should select courses of interest, create a ranked plan, and meet with their advisors to discuss and approve their plans.
- Fill your plan!
- Students should connect with their advisors to have their plans finalized.
- Students can see if their plan has been finalized on their pre-registration page.

## Scheduling

- During this phase, the Registrar's office kicks of the scheduling process, which creates schedules for the undergrads who participate in planning and had their plans finalized.
- The better and more full your plan is, the more likely you'll get a full schedule!
- After it's complete, you'll be able to see your scheduling results and adjustment start time.
- You'll also have a chance to add more courses to your "courses not scheduled" list so you're ready for the Adjustment period!

## Adjustment

- Adjustment opens for BA undergraduates on a staggered basis, based on the number of FULL-credit courses you received during pre-registration.
	- $\circ$  The less courses you receive during scheduling, the earlier your adjustment start time will be.
- The system opens for BLS and graduate students at noon on the first day of adjustment.
- To prepare for your adjustment time, you can add classes to your "Courses not Scheduled" list.
	- $\circ$  The more classes you have in this list, the more successful you'll be during adjustment.
- Be ready to go when your adjustment time opens!

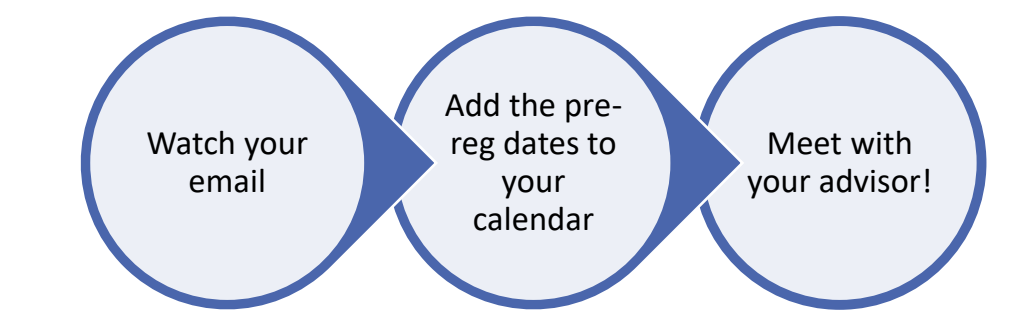

Step Three:

## PLANNING IN-DEPTH:

Step One: Reach out to your advisor

Build a full course plan

Finalize your plan

## Step One: Touch base with your advisor

- $\bullet$ Reach out to your advisor early on.
- All plans should be finalized before planning closes.

Step Two:

## Step Two: Build a Course Plan

- Navigate to Pre-Registration via WesPortal.
- If you see the message in the following screenshot, you have at least one unresolved action item.
	- o Click on the "here" link to resolve all holds.
	- $\circ$  If you have questions about a particular action item, contact the department linked to that item.
	- o Some holds may take 24-hours to clear.
	- o As soon as all holds are clear, you'll have access to build your plan.

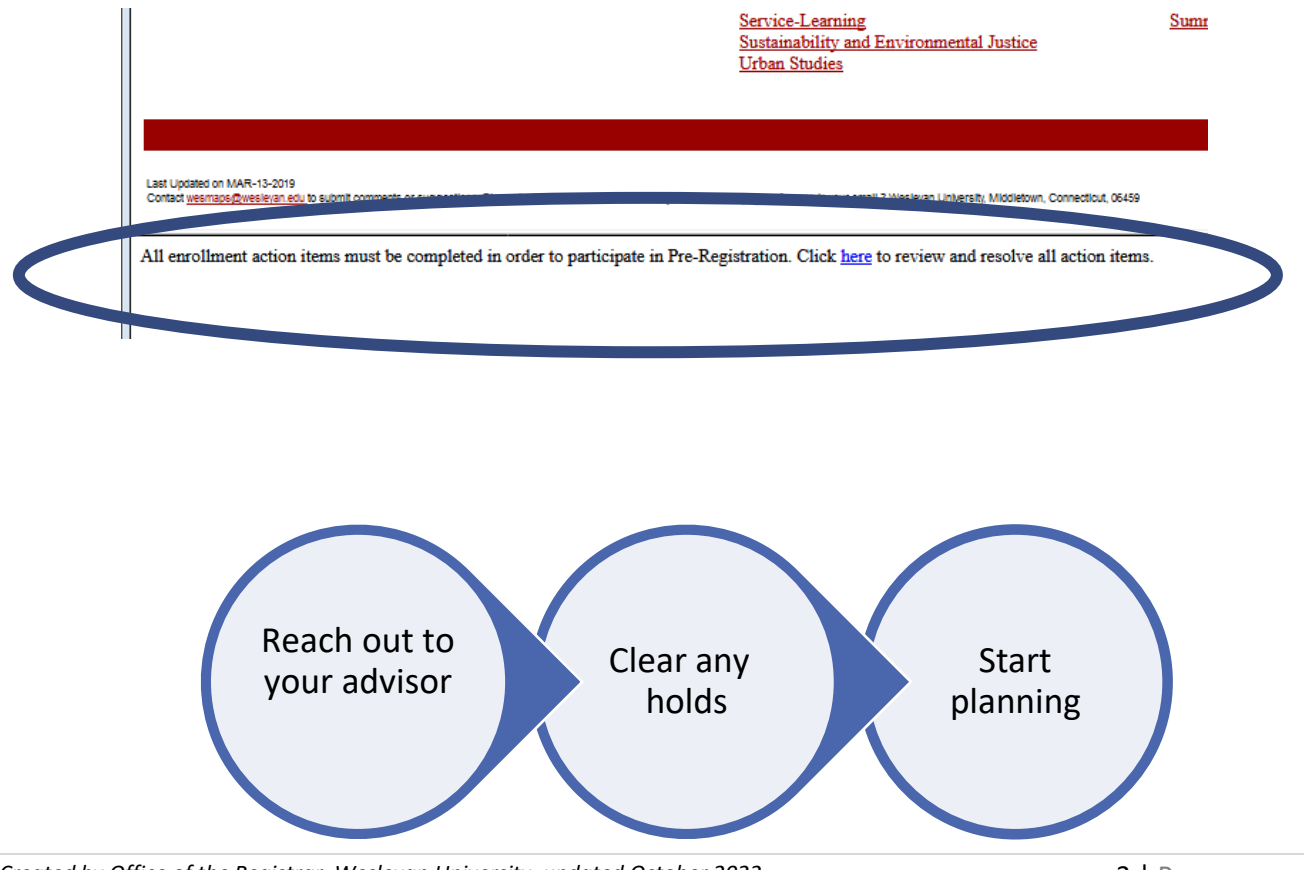

*Created by Office of the Registrar, Wesleyan University, updated October 2022*

- The pre-registration page looks similar to WesMaps, but you should see a frame below that allows you to build your course plan.
	- o **If you do not see the frame titled "Planning Period for [Your Name]," you are in the public WesMaps page, not the pre-registration link.**

#### LOOKING FOR CLASSES BY THE SUBJECT AREA

- If you already know what courses you want to add, you can click directly on the subject area.
	- o To see the offered classes, click on "Courses Offered."

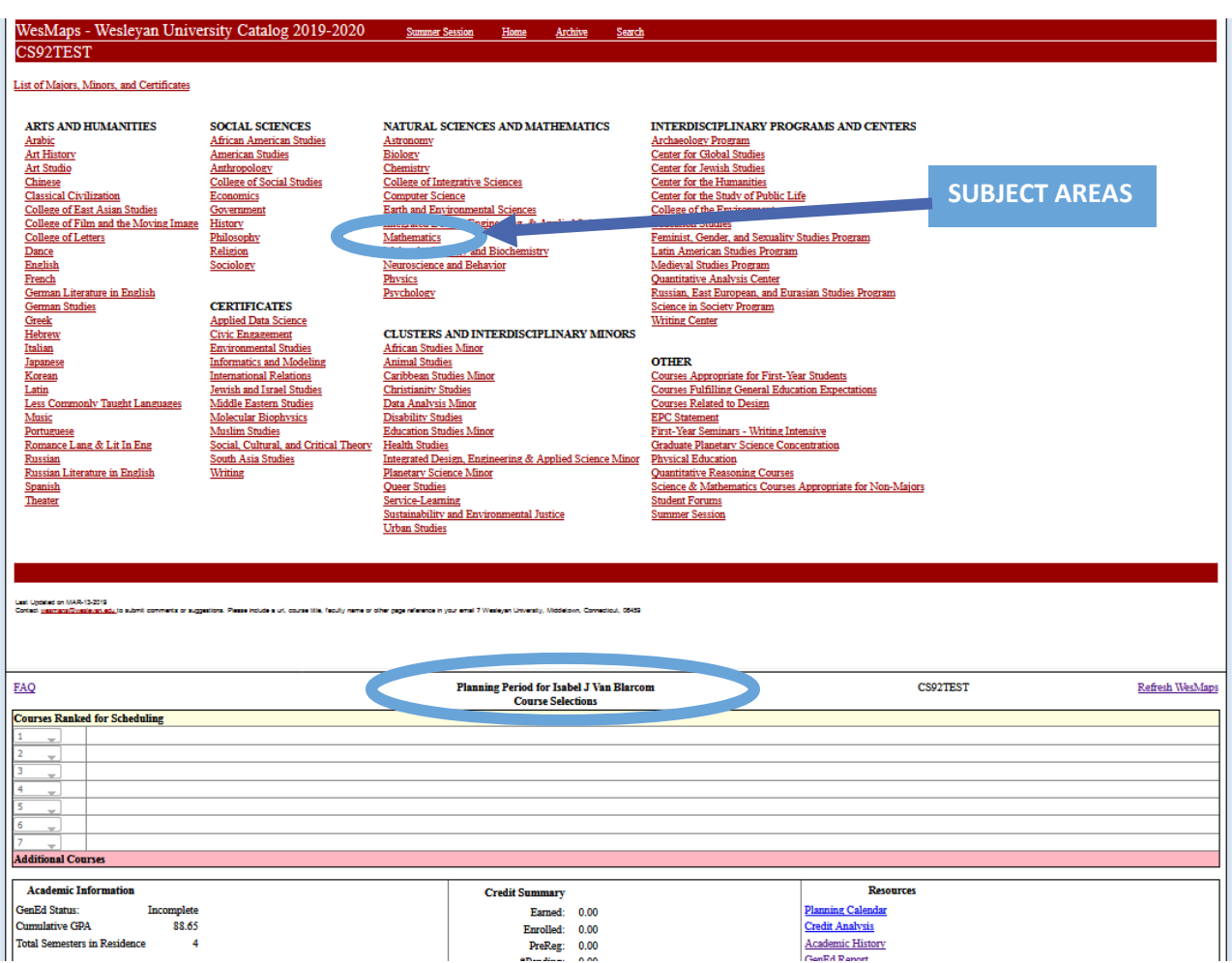

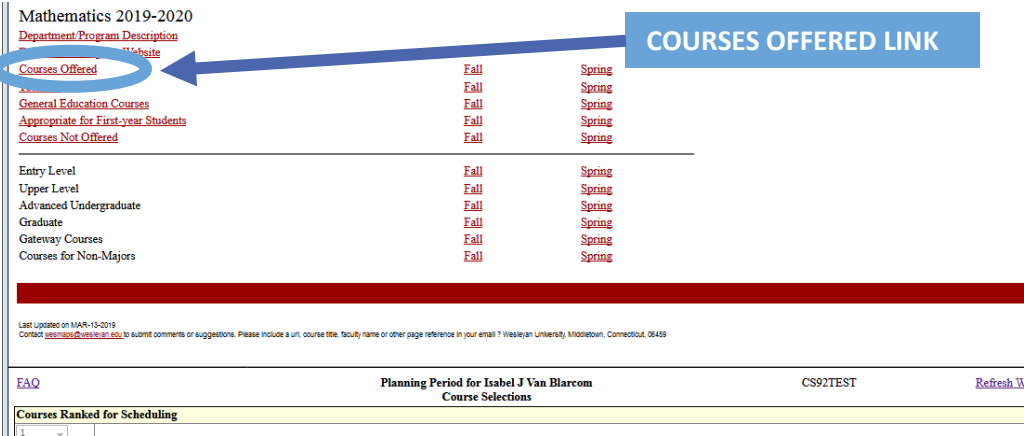

### LOOKING FOR CLASSES USING THE SEARCH FEATURE

If you're not certain what you want to take or want some ideas, use the "Search" option.

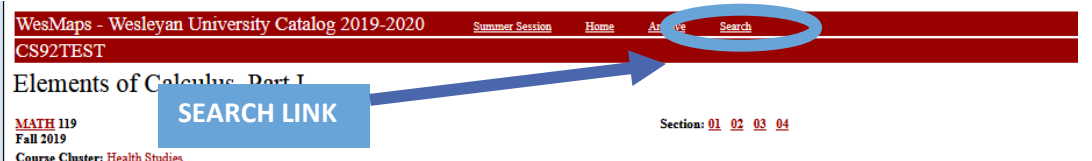

- The search feature allows you to search by many different fields to find courses based on subject areas, class year, days/times, etc.
	- o Use ctrl+click to select multiple subjects.
	- o When you have your preferred search requirements set, click "List Course(s)"

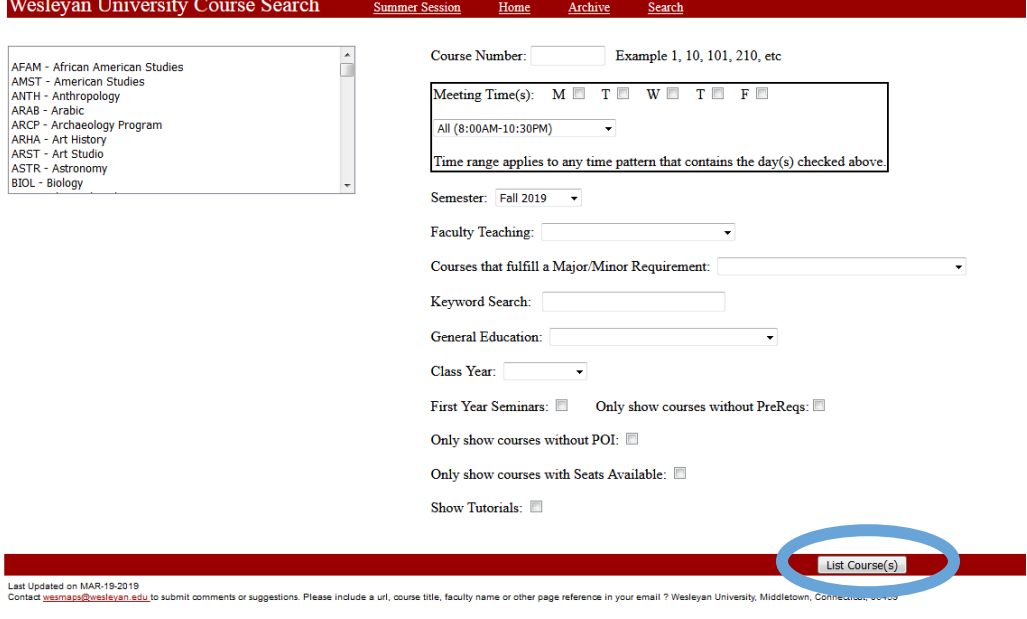

### ADD TO MY COURSES

Once you find a course of interest, select your preferred section and click "Add to My Courses."

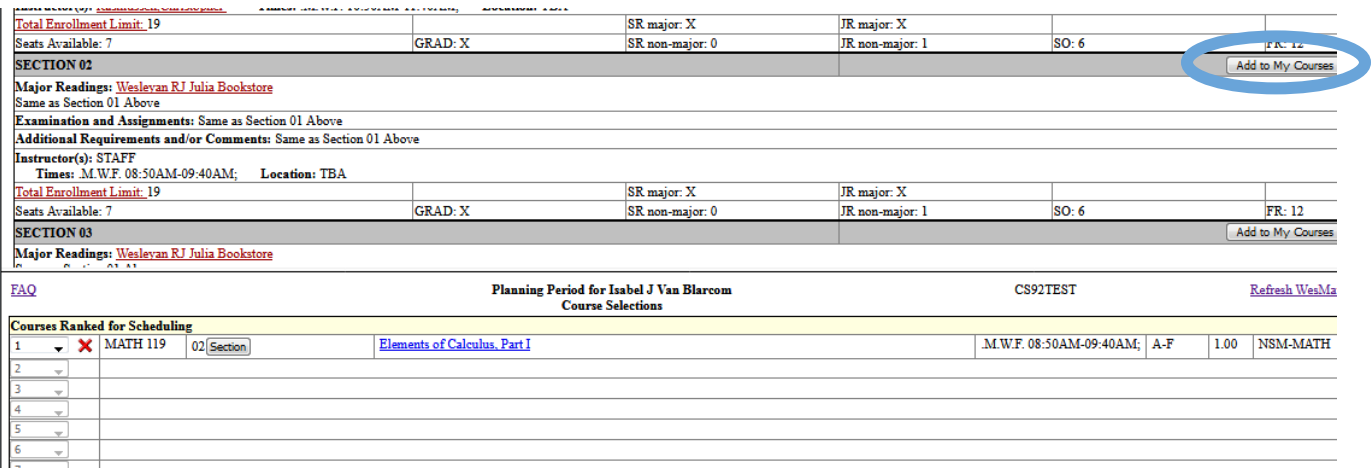

- Clicking the "Add to My Courses" button will add that course to your plan.
	- o **If you don't see the button, you're likely not in the pre-registration page or you're looking at a course in a different semester.**
- With courses that have more than one section, cross-listing, GenEd, or the Student Option grading mode, you'll see drop-downs for the course. Be sure to select your preferred options.

#### *Selecting section(s)*

- For courses with multiple sections, selecting "Any section" will maximize your chances of getting the course!
- You can also select specific sections with ctrl-click.

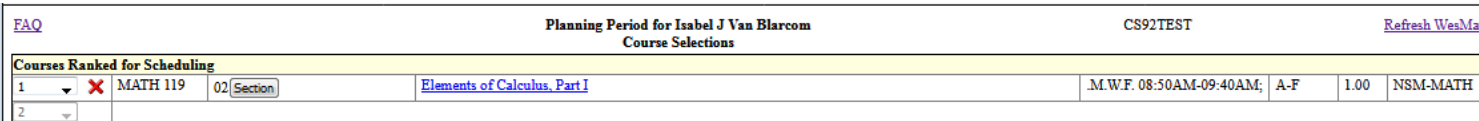

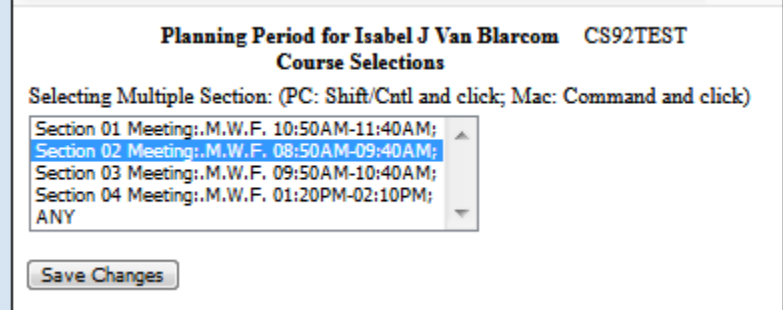

#### *Selecting Grading mode options and GenEd Designations*

- Only courses with the "Student Option" grading mode will have a drop-down for the grading mode.
- Very few courses have dual GenEds.
	- $\circ$  If they do, it will be noted with the course information and a drop-down will appear here.

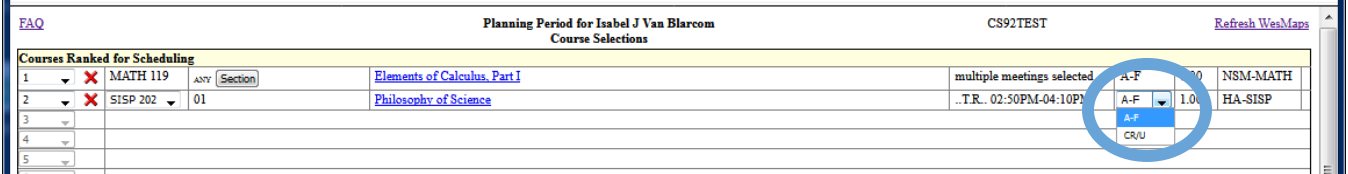

#### *Selecting a Crosslisting*

For courses with crosslistings, you'll have a drop down to select your preferred offering.

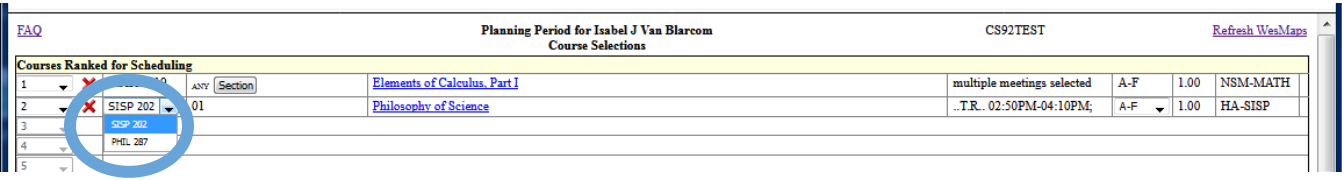

#### *Planning Strategies*

- Continue adding courses until you have SEVEN in the list.
	- o See the next section about POI courses and courses that require pre-requisite overrides.
- Use the drop-downs in the far left column to re-order your list as desired.
- The more complete your list is, the better your chance of getting four full-credit classes when the scheduling process runs at the close of the planning period.
- You can also add more classes to the "Unranked" list, which will help you out during the Adjustment phase.
- Setup your advisor appointment early and be sure to have it finalized!

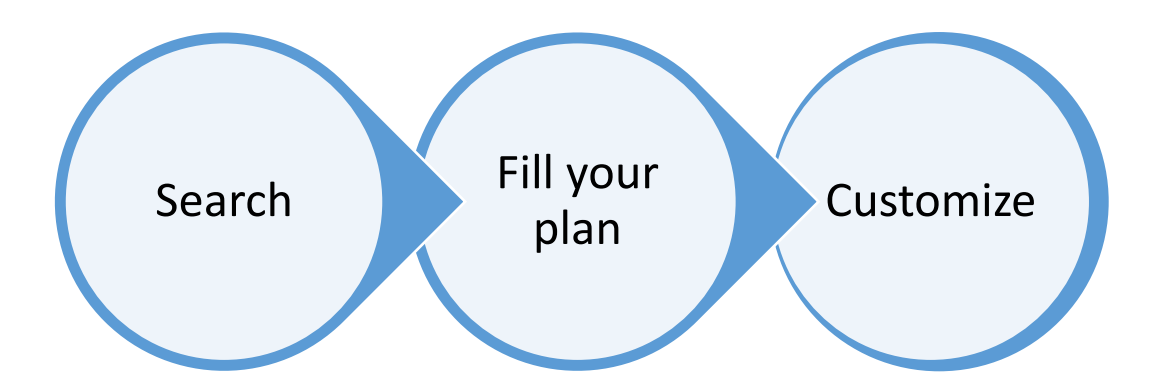

### POIS AND PRE-REQS

#### *Permission of Instructor (POI) Courses*

- These courses require the instructor to approve your request for enrollment.
	- o They may require you to take additional steps.
	- $\circ$  Read the text that pops up when you submit the POI request and follow all directions!
- You must both submit the electronic POI request and follow the instructor's additional instructions (if any) to be considered for the course.

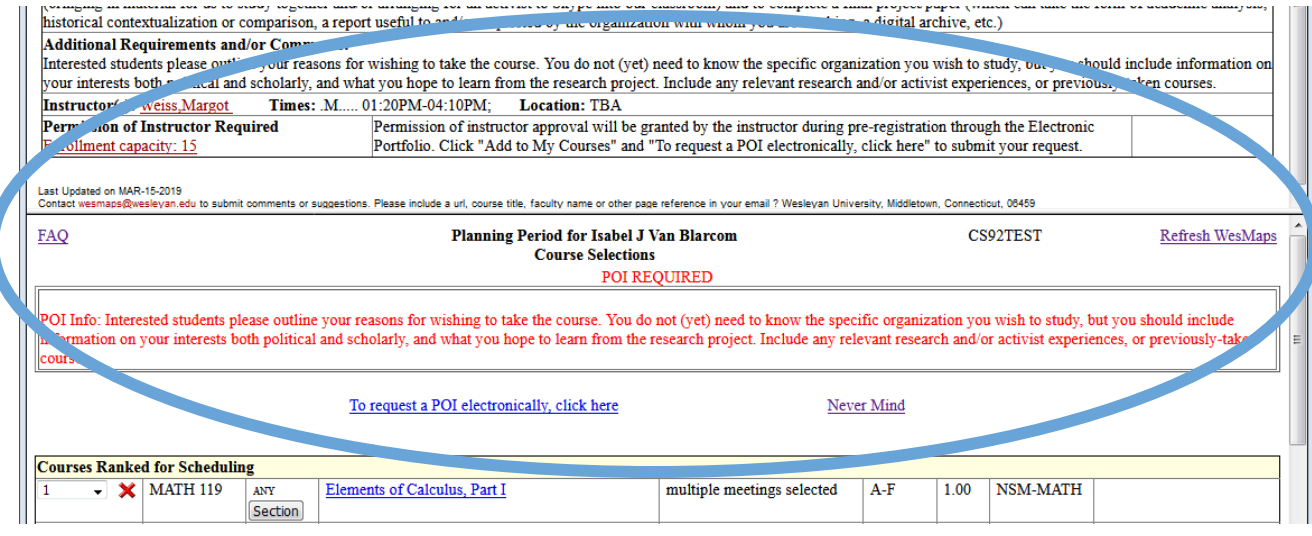

- Once you've submitted the request, a new category will appear on your plan for "POI Requests."
	- o The last column indicates the status of your POI request.
- A POI request with the status of POI APPROVED will be an automatic course enrollment, up to four fullcredit classes.
	- o If you request multiple POI courses, be sure only those you definitely want to be enrolled in are on your plan before the planning period ends.

### *APPROVED POIS ARE GUARANTEED COURSE ENROLLMENTS*

 If the course states "Permission of instructor will be granted during the drop/add period," it cannot be

scheduled during pre-registration, but it can be submitted as a ranked drop/add request.

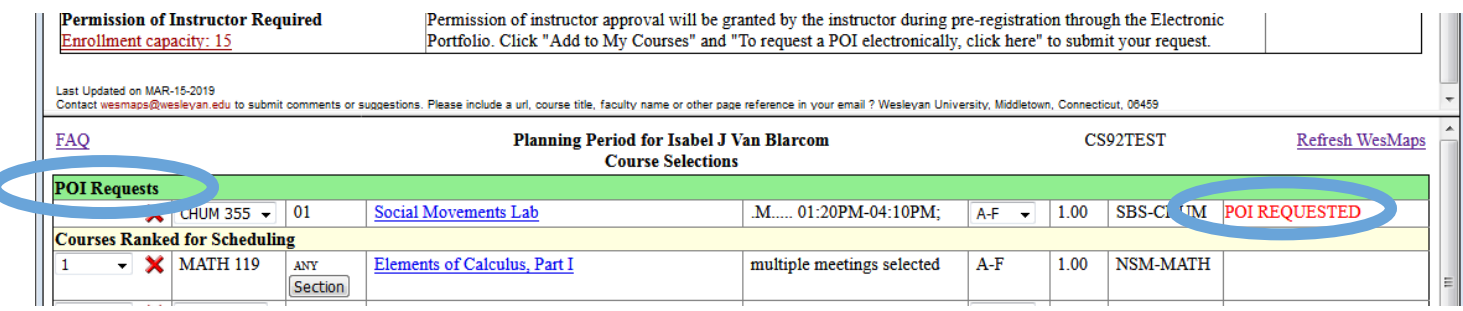

#### *Pre-Requisite Override Requests*

- Some courses have pre-requisites, which are displayed with the course information.
- If you've already met the pre-requisites from previous Wesleyan coursework or certain placement/AP tests, you'll automatically be able to add these courses to your plan.
- If you have not met the pre-requisites, but still believe you can be successful in the course due to different coursework or previous experience, you can submit a pre-requisite override request.

#### *TRANSFER STUDENTS CAN BENEFIT FROM THIS FEATURE!*

 Students with transfer credit similar to Wesleyan prerequisite courses should submit pre-requisite override requests.

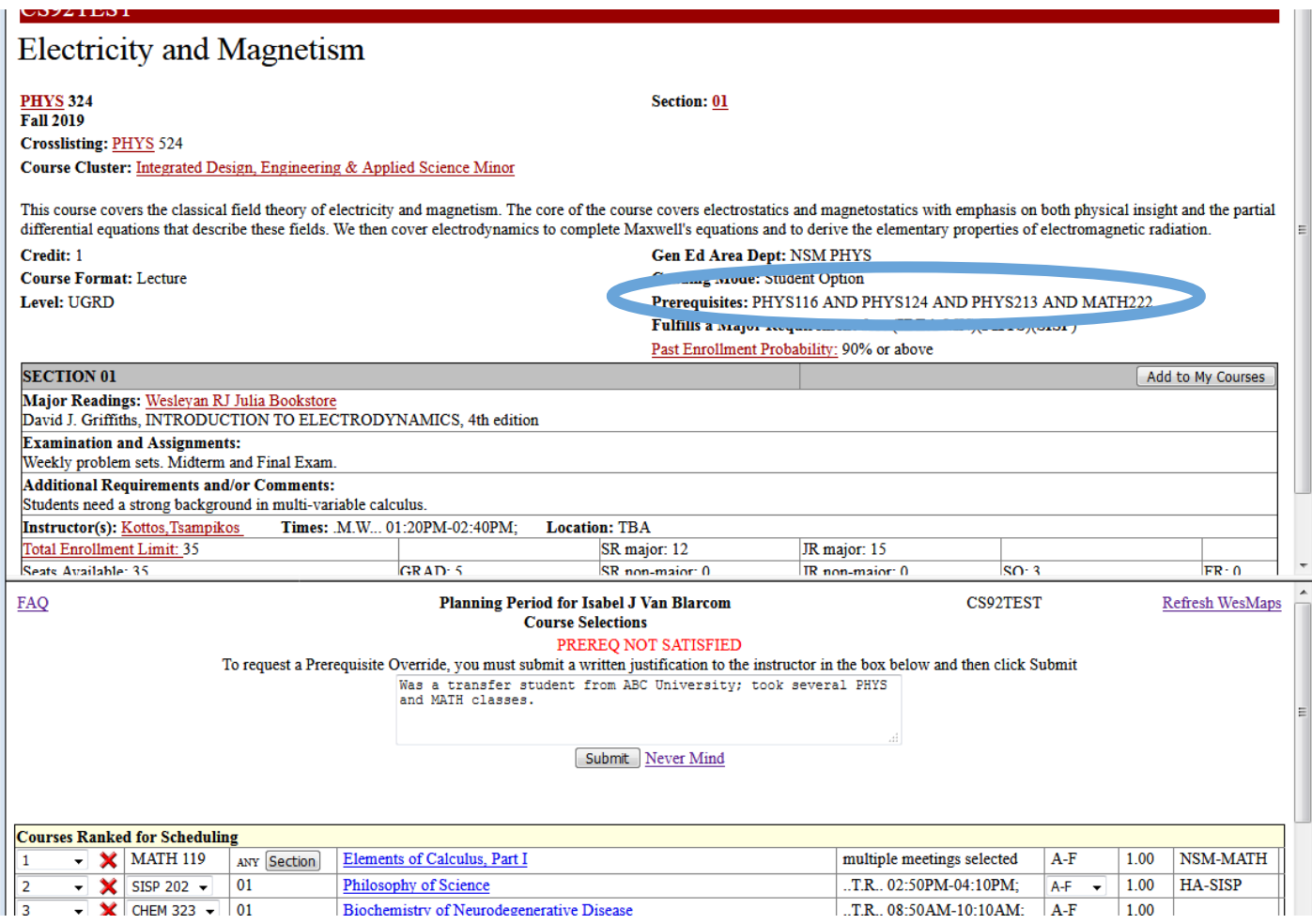

- The status of the pre-requisite override request will appear in the last column.
	- o If approved, the message will say "Prereq Approved."
	- $\circ$  Approved courses will be including in the scheduling process, but do not guarantee students a seat in the course.
	- o Any course still stating "Prereq Requested" at the time scheduling runs will not be including in the scheduling process.

## *APPROVED PRE-REQUISITE OVERRIDES ARE NOT GUARANTEED COURSE ENROLLMENTS*

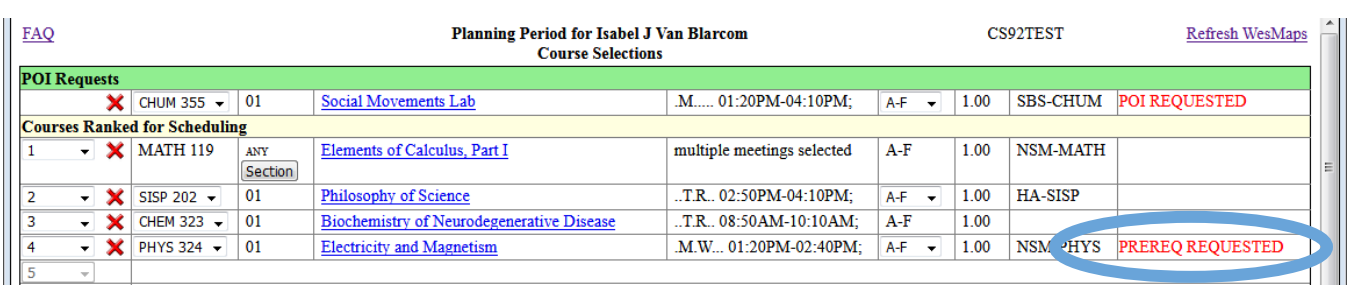

#### *Denied POI or Pre-Req override requests*

- Denied requests will be clearly listed on your plan.
- They will NOT be included in scheduling, so you should remove them from your plan.

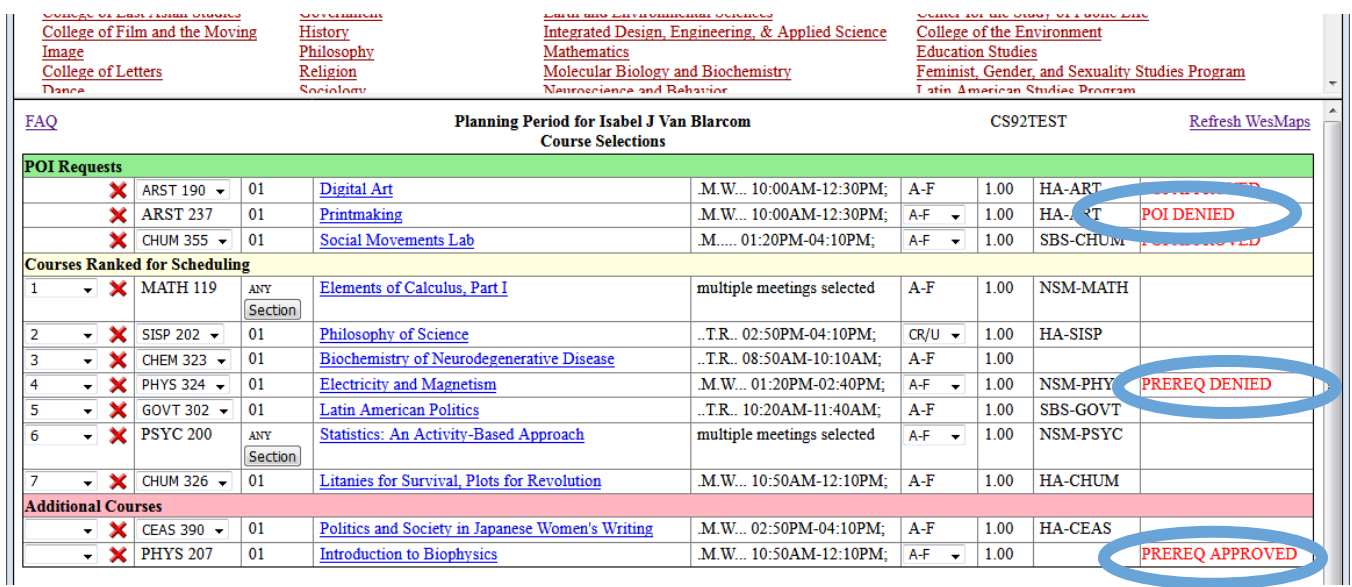

### SAMPLE OF A WELL-BUILT PLAN

- $\checkmark$  The list is completely filled in.
- $\checkmark$  All POI and Pre-Req override requests are approved.
- $\checkmark$  Courses with multiple sections have "Any" selected.
- $\checkmark$  The additional courses list has been started.
	- o These aren't included in scheduling, but will be helpful for the adjustment period.

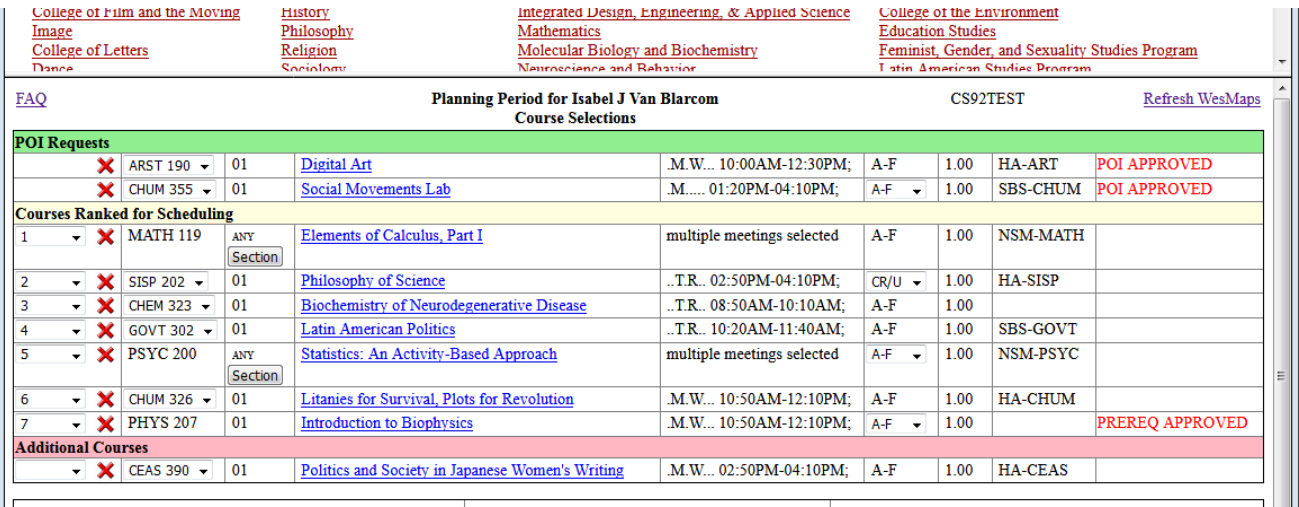

#### PRE-ENROLLED COURSES

- A very small number of departments pre-enroll students in courses required for their major.
- These courses would appear under "Already Registered" courses and cannot be dropped.
- You will not be penalized by the scheduling process, which will still attempt to enroll you in your topranked courses.
- If you no longer plan to pursue that major, reach out to the major department directly.

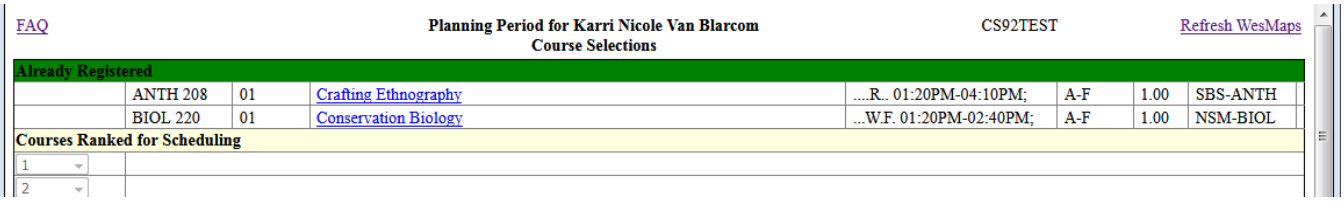

## Step Three: Meet with your Advisor and FINALIZE your Plan

- Only liberal arts advisors and major advisors can finalize a plan.
- Have your plan created before you meet with your advisor.
- You can adjust your schedule based on your conversation with your advisor.
- Be sure your list is complete and that your advisor finalizes your plan!
- You can confirm your plan has been finalized by looking at your pre-registration page.

### *FINALIZE YOUR PLAN! Remember: Only approved POIs and PreReq overrides will be considered during scheduling! You can finalize your plan while these are pending, but they are not guaranteed to be included in scheduling.*

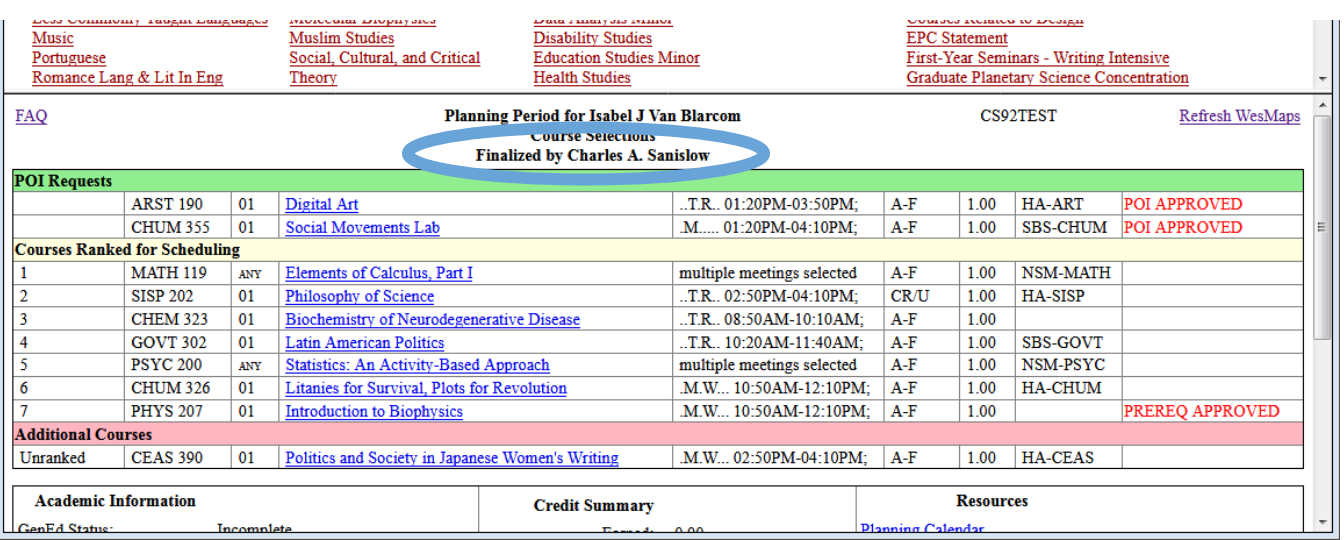

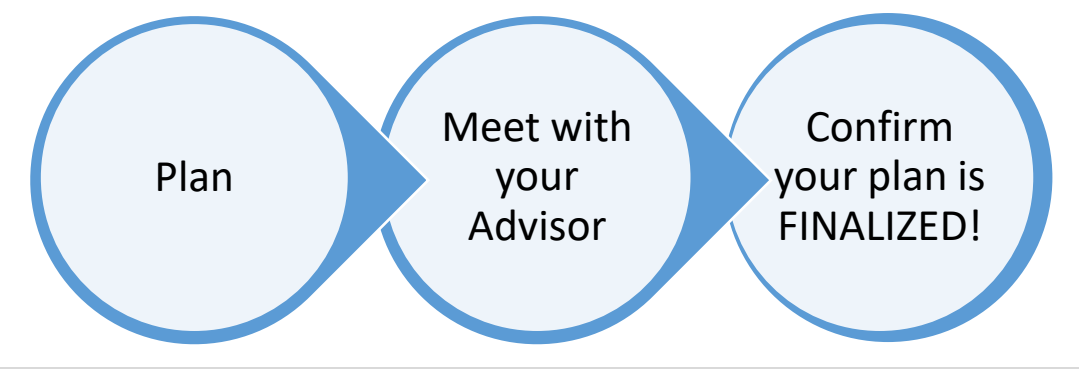

#### *Created by Office of the Registrar, Wesleyan University, updated October 2022*

## SCHEDULING IN-DEPTH:

## Only finalized plans are included in scheduling!

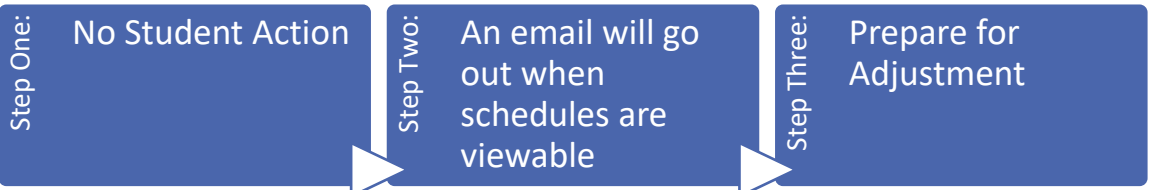

- During this phase, students sit tight while the scheduling process runs.
- The process is based on a multi-step algorithm.
- The system first enrolls students with approved POIs.
- Then it goes through three phases, scheduling students into courses based on
	- o class standing,
	- o major preference,
	- o seat availability,
	- o the number of times you have previously requested the course, and
	- $\circ$  when appropriate, whether you have met the pre-requisites or have the permission of the instructor.
- If you have a POI or pre-requisites override request that is still pending, you will not be enrolled in this course during the scheduling process. Only "approved" requests are considered.

## STANDBY: SYSTEM PROCESSING

*The goal of scheduling is to enroll as many students as possible into four full-credit courses.*

Step Three:

**Adjust** 

## ADJUSTMENT IN-DEPTH:

Step One: Check your

start date/time

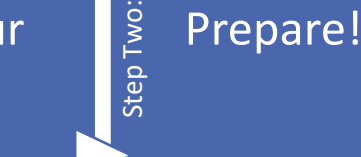

## Steps One and Two: Adjustment Preparation

- After scheduling has run, you'll be able to see the courses you were scheduled into ("Course(s) Scheduled"), as well as the other course you requested, but were not scheduled into ("Course(s) Not Scheduled.")
- You'll also see your adjustment period start time, in red.
- The "Course(s) Not Scheduled" is a list of courses you want to attempt to get into during adjustment or drop/add.
	- o You are NOT enrolled in these courses.
		- To enroll, you'll need to be eligible for the course, have no time conflicts, have less than 4 full-credit classes, and the course has to have seats open for you to enroll in the class.
	- o You'll also need to take action to enroll while adjustment is open.
- Before your adjustment period opens, you can add or remove courses from your Course(s) Not Scheduled list.
	- o To add more, follow the same process as you did in planning. Go directly to the subject area or use the search engine to find courses, then click the "Add to My Courses" button.

### *Be sure to prepare before your adjustment period opens.*

- $\circ$  To delete courses from the "Course(s) Not Scheduled" list, simply click the red X next to the course you're no longer interested in.
- You can also rank up to 4 courses to be pushed into drop/add for you.
	- $\circ$  If you are happy with your current schedule, but would like to explore taking additional fullcredit courses once drop/add opens, this is a great tool for you!
	- o Drop/add is instructor discretion!

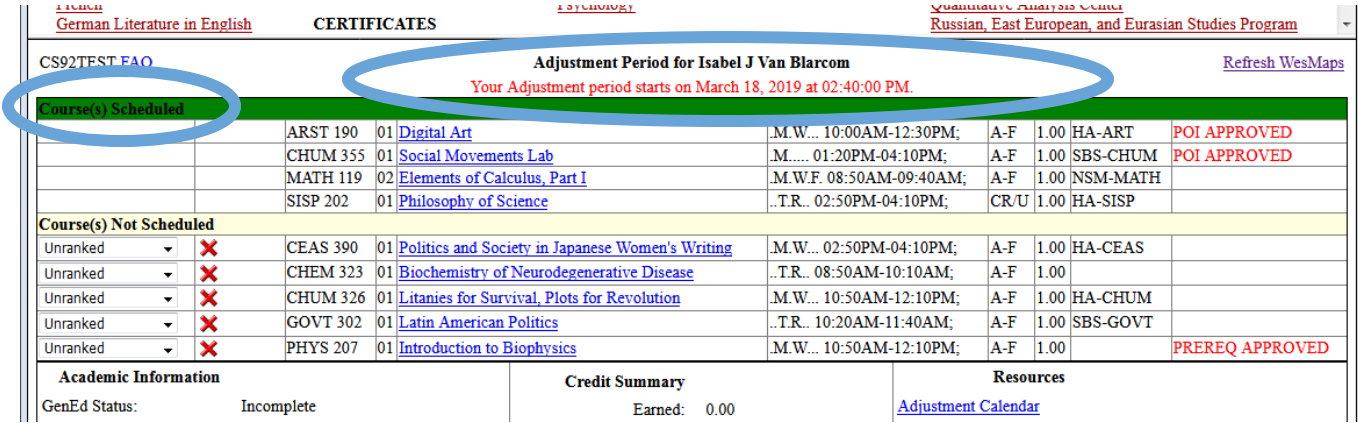

### SAMPLE OF RANKED DROP/ADD REQUESTS

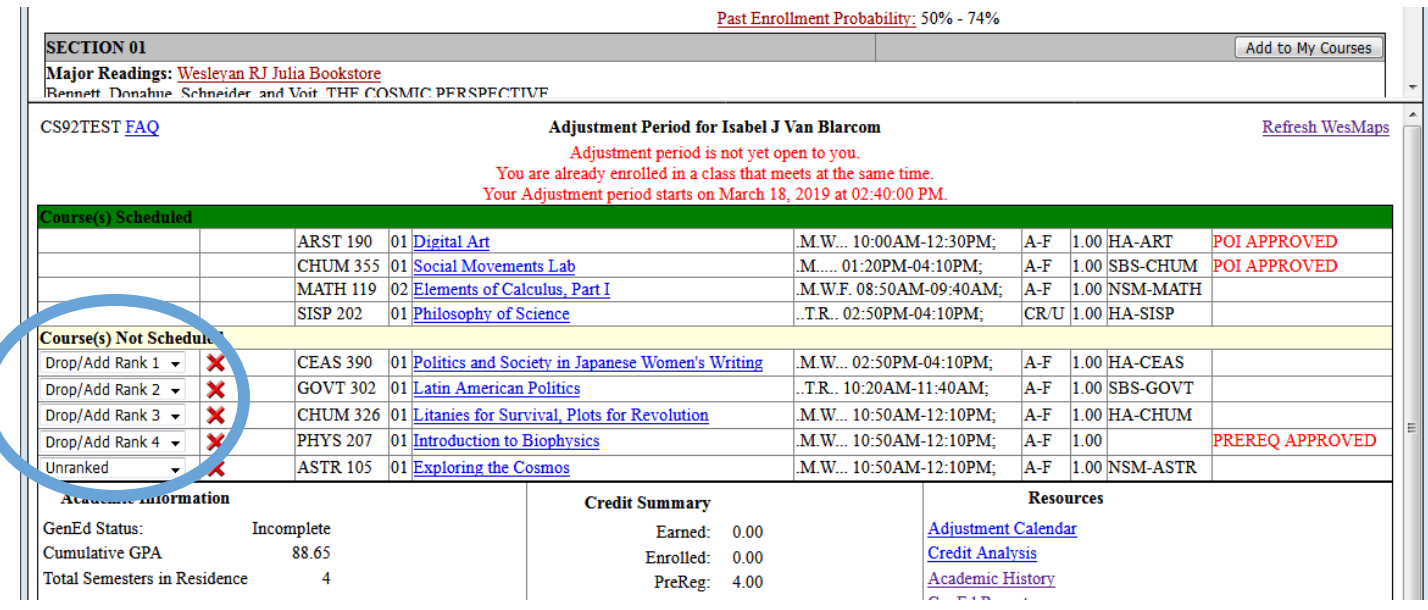

## Step Three: Adjustment Live

- Once your Adjustment period has started, you'll be able to start making changes.
- If a course in your "Course(s) Not Scheduled" list has a gray "Enroll" button next to it, seats are available.
	- o You still need to meet the requirements for the course (i.e., prerequisites)

*Adjustment is LIVE and DYNAMIC! Check in often.*

- If you try to add a fifth full-credit course, you'll need to drop one of your already enrolled course first.
	- o Private Music Lessons and partial-credit courses do not count in the full-credit course totals.

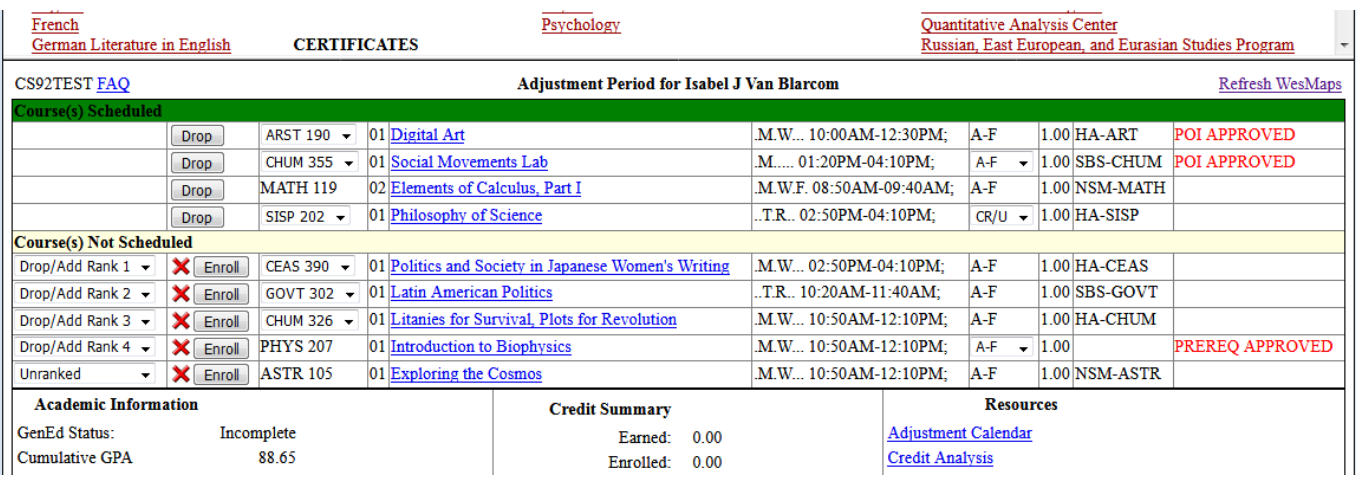

CAUTION: Be careful dropping courses! You may not be able to pick them up again!

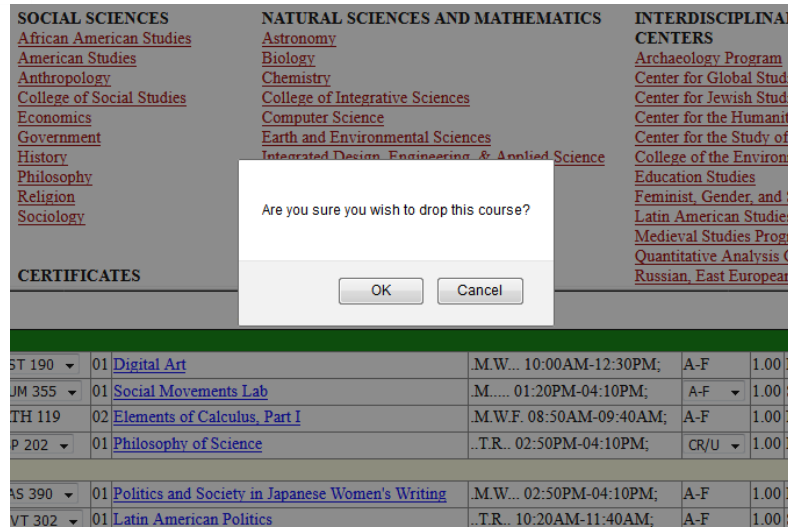

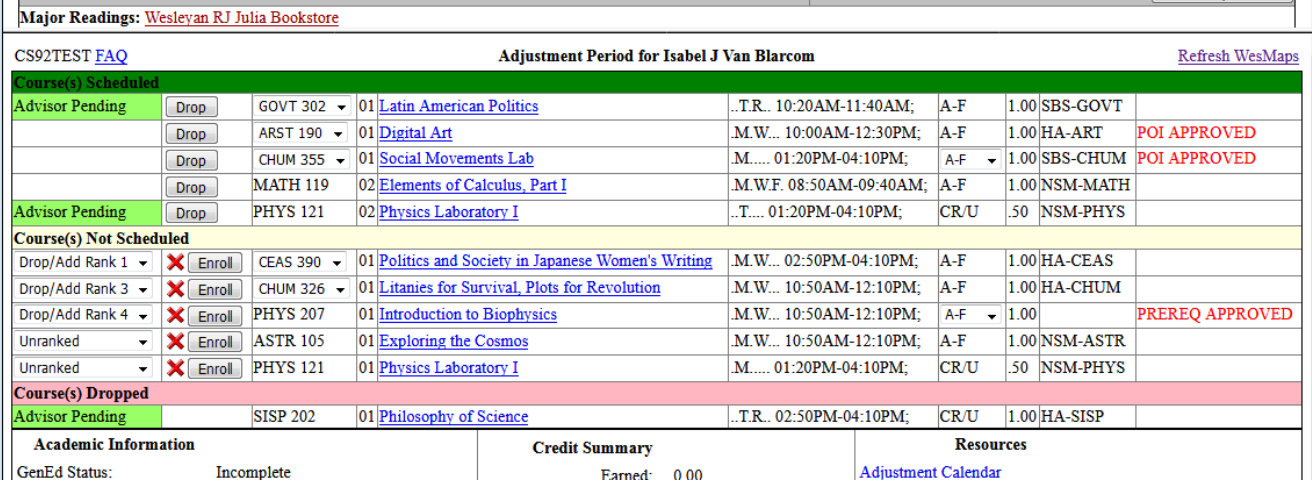

- You can continue to adjust crosslistings, grading modes, and GenEds when options exist.
- Your advisor will get notices via email when you adjust your schedule and can approve, disapprove, or request that you "See" them to discuss your changes.
	- o **Disapproving a drop does NOT put you back in the class; you'll need to re-enroll in the course if seats are still available.**
- **You are officially enrolled in any course in your "Course(s) Scheduled" list.**
	- o If it says advisor pending, your advisor hasn't taken action yet, but you still have a seat in the class.

*Once Adjustment closes, no further action can be taken until Drop/Add.*

# Congratulations! You have a schedule!

## HELPFUL TOOLS

## Use the Resources links to help facilitate your pre-registration process.

### PLANNING/ADJUSTMENT CALENDAR

See how your schedule might appear based on your courses of interest.

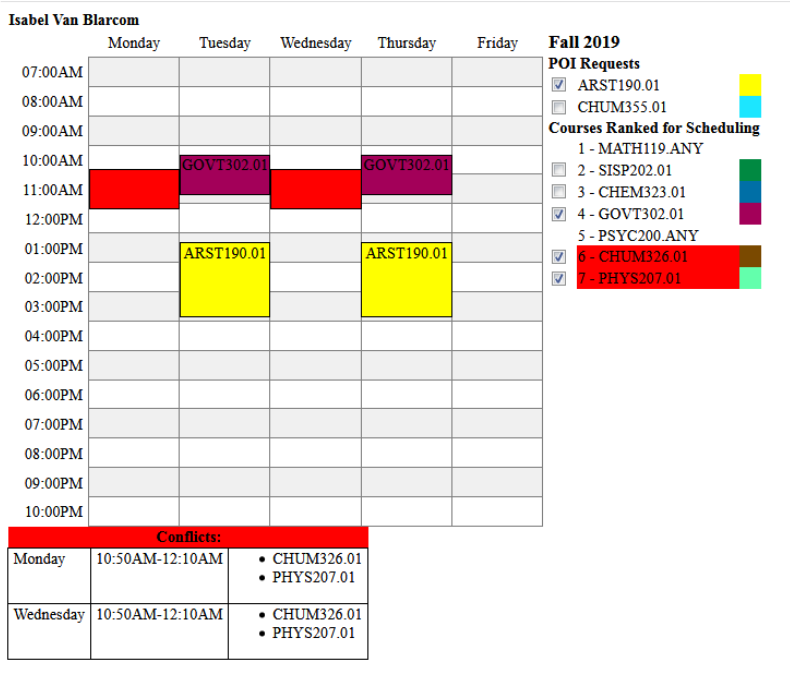

### CREDIT ANALYSIS REPORT

- Use this to see if your selected courses will oversubscribe you in any areas.
- Any questions about this report need to be directed to your class dean.

#### ACADEMIC HISTORY

- Link to your academic history with a summary of your posted coursework.
- The pre-registration term will not appear here until all processes of pre-registration are complete.

#### GENED REPORT

- This shows your completed and in-progress work only.
- Pre-registration data does not appear here.
- Any questions about this report need to be directed to your class dean.

#### MAJOR CERTIFICATION

- If you've already declared a major, you'll be able to access this form.
- This is a very helpful tool when planning for the next semester so you can track which requirements still need to be fulfilled.

### PLACEMENT SCORES AND RECOMMENDATIONS

- If you have any test scores or placement exam data, it will be displayed here.
- Use this link to determine the appropriate level of coursework to start in relevant subject areas.

### ADVISOR INFORMATION

- This link will show you your current and past advisors':
	- o Email address
	- o Phone Number
	- o Office Hours
- If you do not have an advisor or need to be reassigned to a new advisor:
	- o For Liberal Arts advisors See your class dean.
	- o For Major advisors See your major department.

#### ADVISING RESOURCES

If you need general advising information, take a look at all the resources available on this page.

#### ACADEMIC PEER ADVISORS

- If you'd like to talk to another student about the pre-registration process or academic resources available at Wesleyan, review this site.
- Each Peer Advisor has their own bio listed. Email the one you most connect with!

### OTHER QUESTIONS?

#### *Questions about the Pre-Registration Process?*

- Contact Karri Van Blarcom, Senior Associate Registrar
	- o Email [kvanblarcom@wesleyan.edu](mailto:kvanblarcom@wesleyan.edu)

*For important dates and deadlines, check out the [Registrar's calendar.](https://www.wesleyan.edu/registrar/calendars/registrars_calendar.html)*

#### *Questions about academic regulations?*

• Visit our online catalog.

#### *Questions about your academic history, GenEd status, progress towards degree completion?*

• Contact [your class dean!](https://catalog.wesleyan.edu/academic-regulations/)

#### *Questions about satisfying major requirements?*

Contact your [advisor and](https://www.wesleyan.edu/studentaffairs/about/classdeans.html)/or your major department.

## IMPORTANT PRE-REGISTRATION STRATEGIES

- Do not assign a course to your number one ranked course if it has zero seats set aside for your class year/major.
	- o These courses are identified in WesMaps with "0" in the seat designation.
	- o The scheduling program will not consider it.
- List each course only once. Ranking the same course and section twice will not increase your chance of being scheduled in the course.
- Remember to select the section(s) of a course you rank.
	- o Click "Section" and identify sections you would like the scheduling program to consider.
	- o You can choose one, multiple, or any section.
- You can rank courses which have overlapping meeting times in your plan.
	- $\circ$  The pre-registration program will not, however, schedule you into two courses with time conflicts.
- You can finalize your plan with pending POI/Pre-req override requests, as the instructor can still take action on your request.
	- $\circ$  If it still says "POI/PREREQ Requested" at the time scheduling is run, it will not be included in scheduling.
- POI/PreReq approvals can be done completely electronically; however, the instructor may request additional information via email or through a meeting.

## COMMON MESSAGES

- During each phase of pre-registration, you may see various messages appear (in red) notifying you of certain restrictions based on your requests.
- Some common messages are below with a few sample screenshots.

## During Planning:

- First Year/Sophomore/Junior/Senior Exclusion.
	- $\circ$  If there is an "X" in your class year bin, you are not eligible for the course.

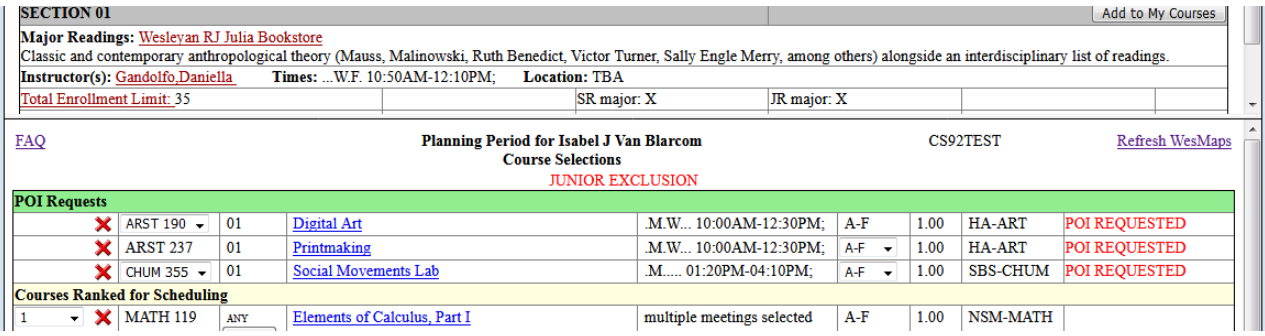

This is a nonrepeatable course.

| Timee in-class exams. |
|-----------------------|
|-----------------------|

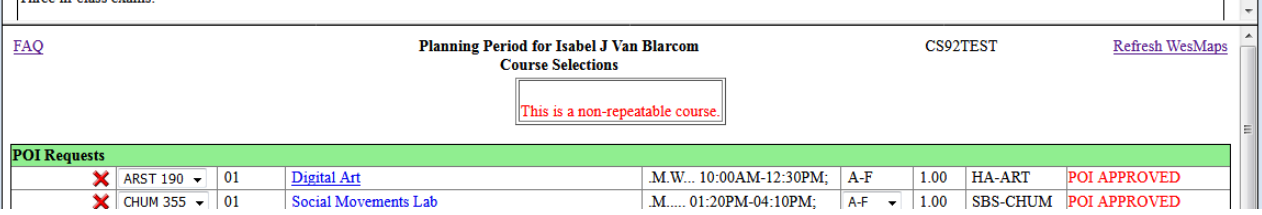

## During Adjustment:

- You are already enrolled in a class that meets at the same time.
- No seats available.
- You are already enrolled in four full credit courses.
- You are already enrolled in another section of that course.
- First Year/Sophomore/Junior/Senior Exclusion.
	- o If there is an "X" in your class year bin, you are not eligible for the course.

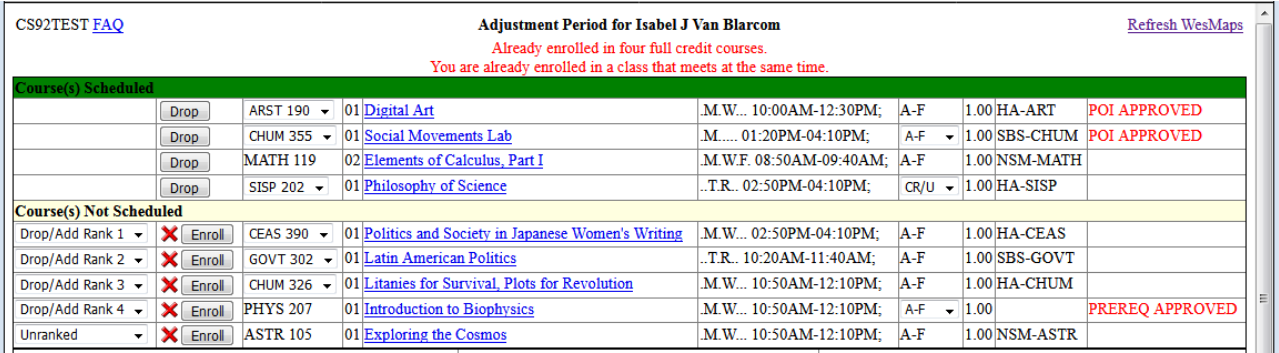

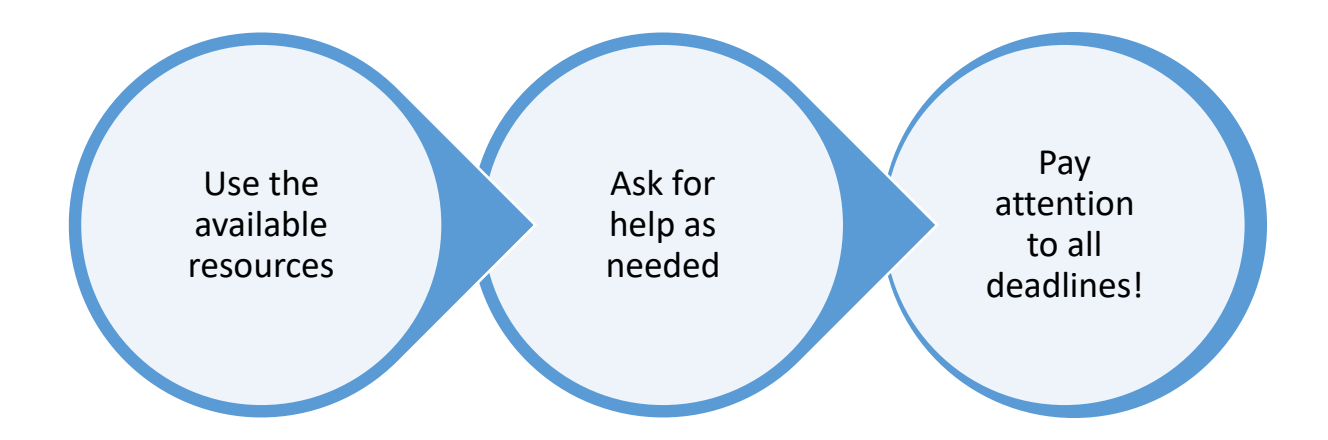